# 제품 소개

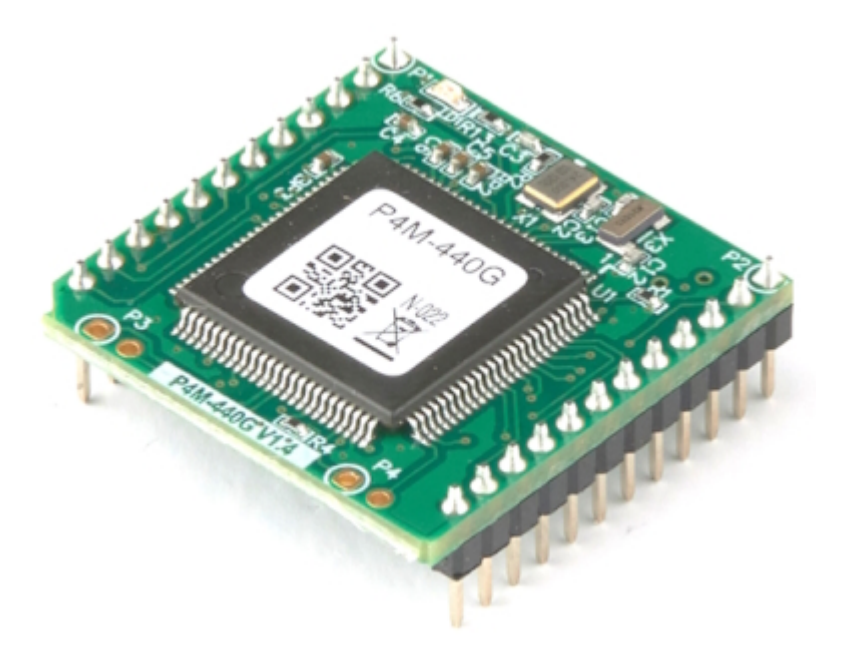

P4M-440G는 모듈형 PHPoC 제품입니다. PHPoC 기능을 모듈형태로 제공하기 때문에 사용자 장비를 제 작하는데 사용할 수 있습니다.

P4M-440G는 10/100M 이더넷을 물론 UART, SPI, I2C, 디지털 입/출력 등 여러 가지 인터페이스를 제공 하므로 사용자의 요구에 맞는 다양한 제품을 제작할 수 있습니다.

※ 알림: P4M-440G는 사용자 프로그래밍이 가능한 모듈이지만 이 기능은 기본적으로 비활성화되어 있 습니다. 따라서 사용에 앞서 [프로그래밍 기능 활성화](http://ko.phpoc.com/support/manual/p4m-440g_mqtt_user_manual/contents.php?id=advanced_phpocini)를 참고하여 활성화하시기 바랍니다.

# 주요 특징

- PHPoC 모듈형 제품
- 자체 개발한 PHPoC 인터프리터 탑재
- USB를 이용한 간편한 개발 환경 제공
- 10/100Mbit 이더넷 지원
- 최대 10개의 디지털 I/O포트 사용 가능
- 2개의 UART포트 제공
- I2C, SPI 인터페이스 제공
- RTC용 32.768KHz 크리스탈 내장
- TCP/IP 지원
- 웹 서버 기능 지원
- 웹소켓, 텔넷, SSH 및 SSL 지원
- 다양한 라이브러리 제공: Email, DNS, MySQL 등
- 전용 개발 툴(PHPoC 디버거) 제공

# 하드웨어 사양

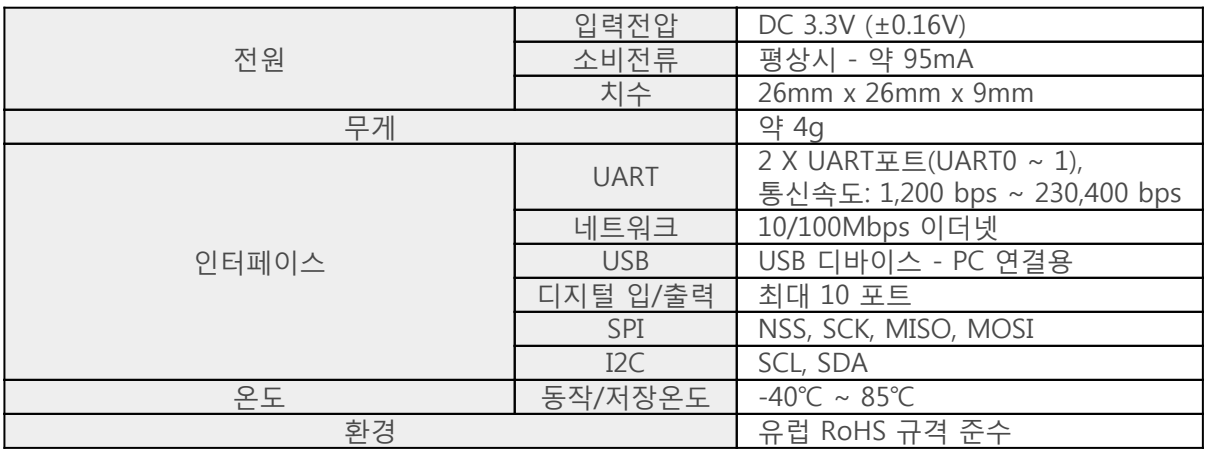

치수

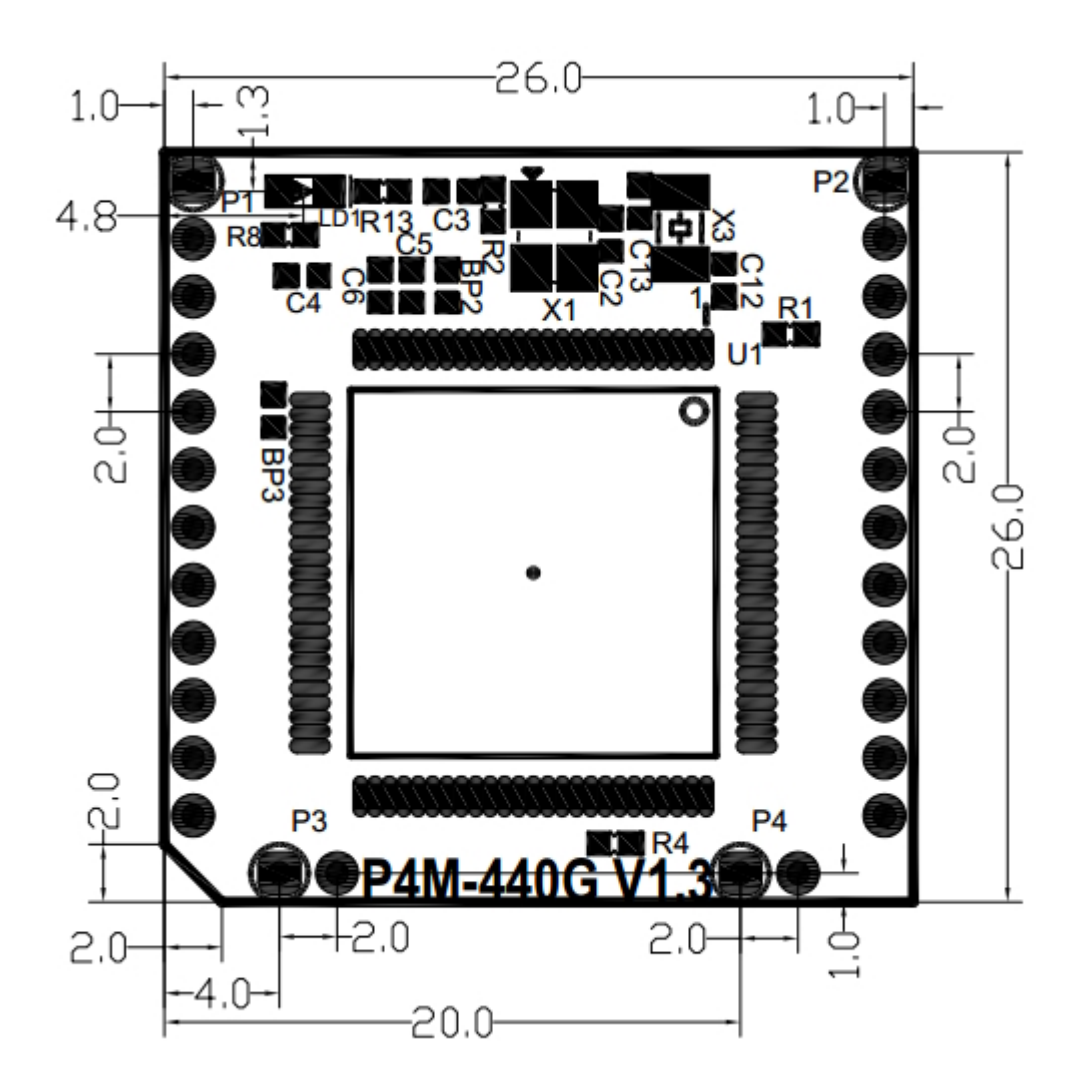

※ 치수(단위 : mm)는 제품 상태 및 재는 각도 등에 따라 약간의 오차가 있을 수 있습니다.

# 레이아웃

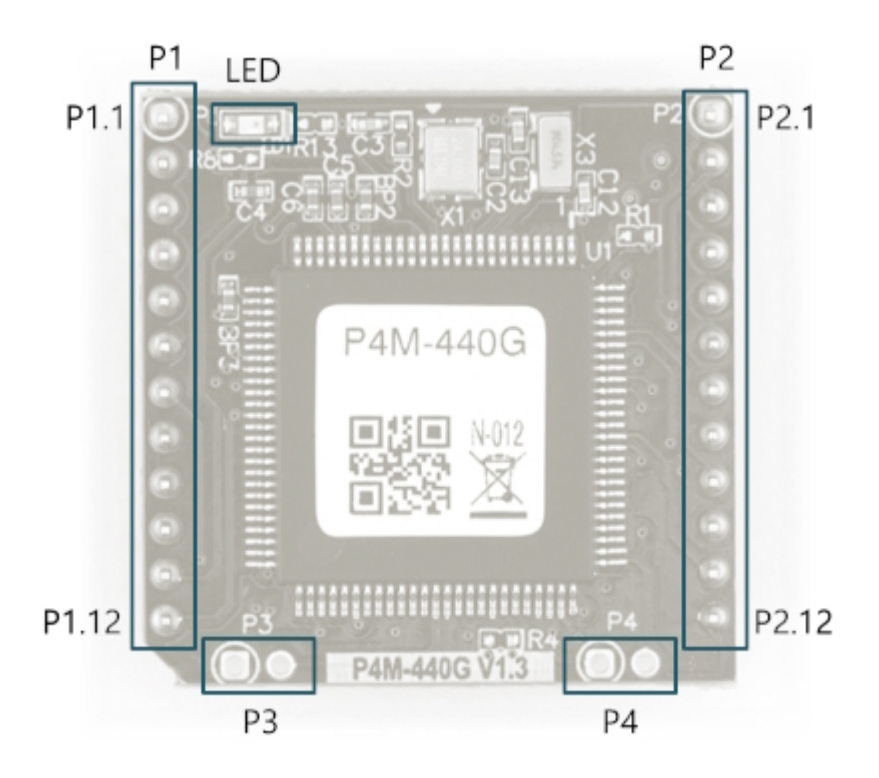

P4M-440G는 2개의 12 x 1 핀 헤더(P1 / P2)로 인터페이스 됩니다. 핀 사이 간격은 2mm 입니다.

P1

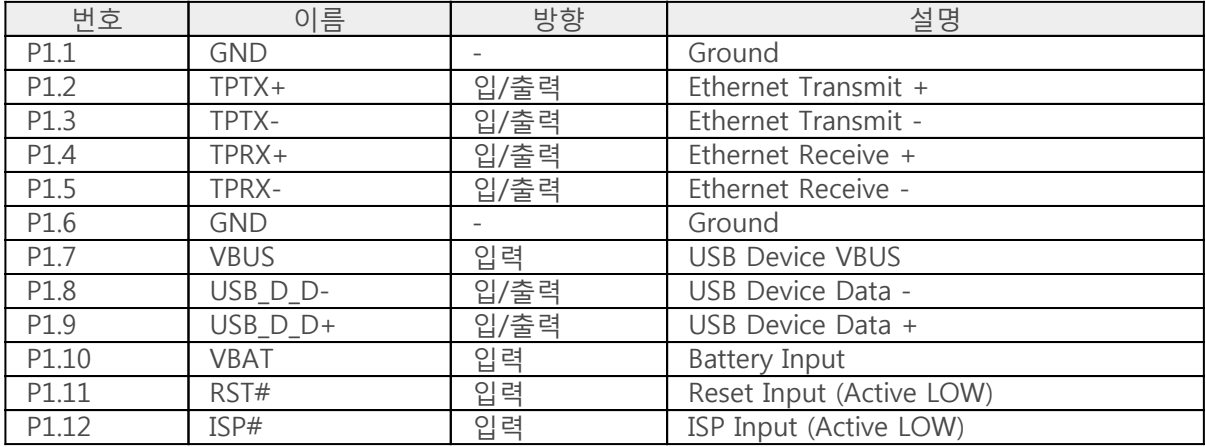

P2

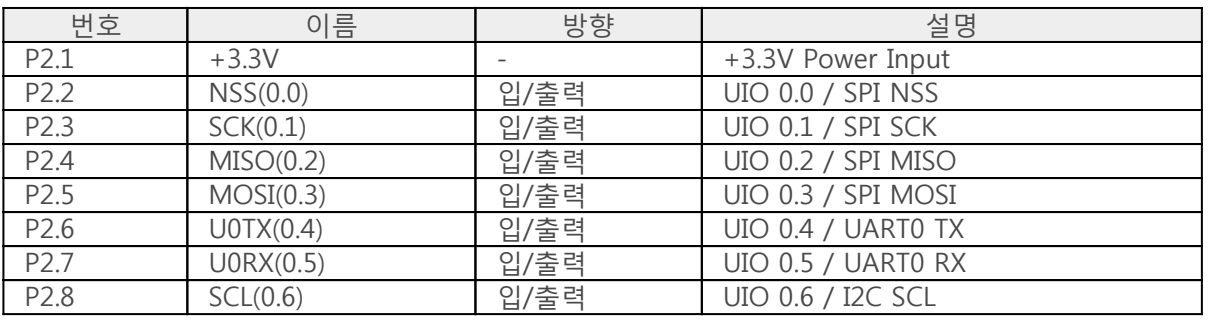

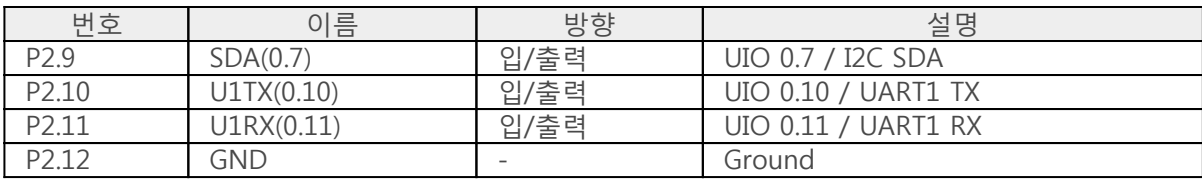

### LED

모듈의 좌측 상단에 STS LED가 있습니다. 이 LED는 1초 주기로 깜박이며 제품 상태에 따라 2가지 형태 로 동작합니다.

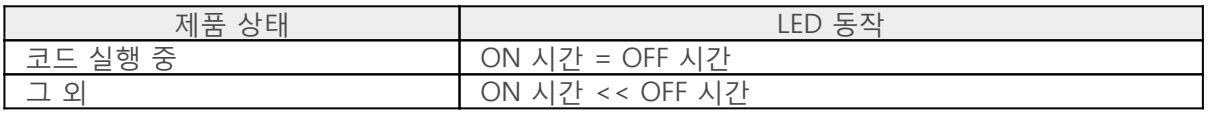

### P3, P4

P3와 P4는 제조사 전용입니다.

# 인터페이스

### 시스템

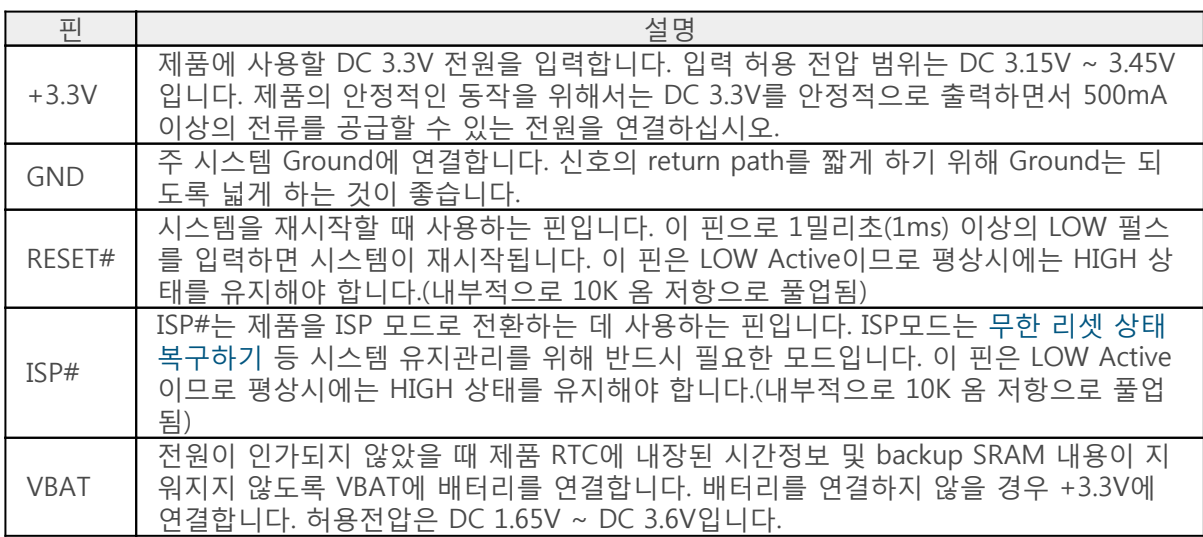

### 이더넷

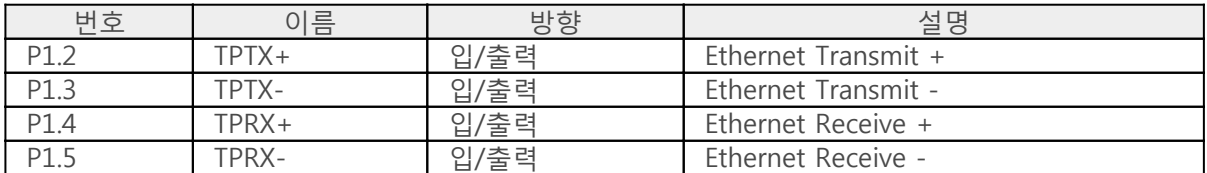

P4M-440G는 10/100Base-TX 이더넷 인터페이스를 제공합니다. 이더넷을 사용하려면 트랜스포머가 포 함된 RJ45 커넥터를 연결해야 합니다. 연결 방법은 [응용 회로도를](http://ko.phpoc.com/support/manual/p4m-440g_user_manual/contents.php?id=application) 참조하십시오.

### USB 디바이스

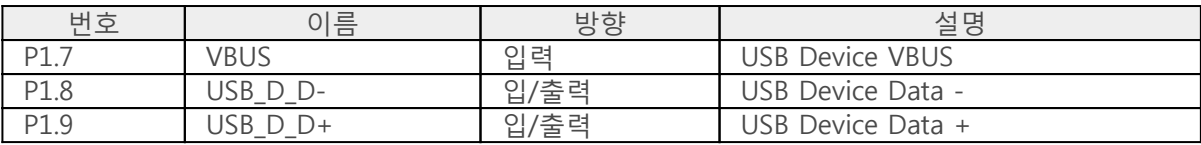

이 포트는 제품의 개발 및 설정을 위해 반드시 연결해야 합니다. 이 포트를 연결하고 USB케이블로 제품 과 PC를 연결한 후 PHPoC 디버거를 이용해 제품에 접근할 수 있습니다. USB 디바이스 포트는 B타입 또 는 micro USB 커넥터를 연결 하십시오. 연결 방법은 [응용회로도](http://ko.phpoc.com/support/manual/p4m-440g_user_manual/contents.php?id=application)를 참조하십시오.

※ 참고: P4M-440G는 VBUS핀을 통해서 전원을 공급받지 않습니다.

### 디지털 입/출력

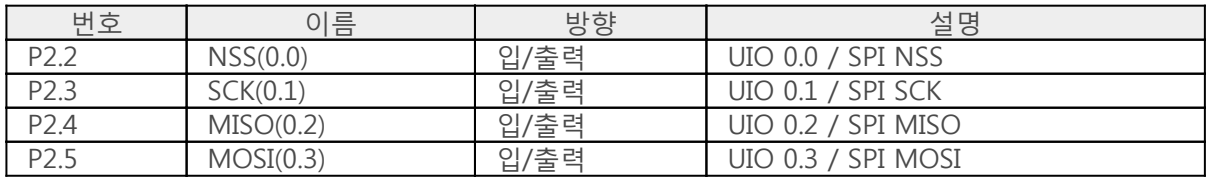

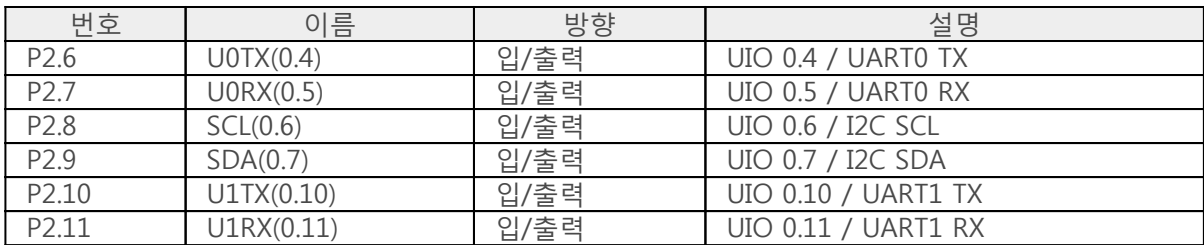

UART, SPI, I2C 등의 기능을 지원하는 핀들은 디지털 입/출력포트로 설정하여 사용할 수 있습니다. 이 포 트들은 UIO 0에 맵핑 되어 있습니다. 디지털 입/출력 포트는 소프트웨어 타이머의 출력포트로도 동작이 가능합니다.

디지털 입/출력 전기적 특성

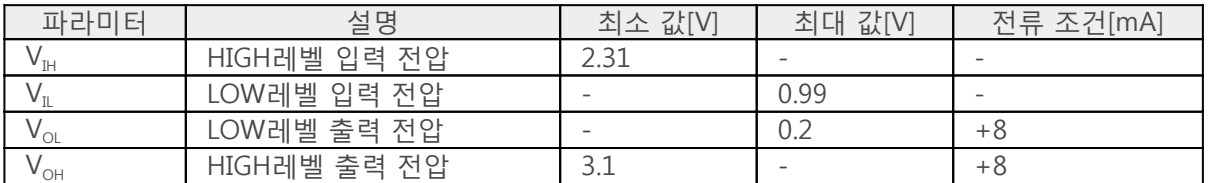

※ 참고: 디지털 입/출력 포트의 최대 입력전압은 3.6V(5.5V)이며 최대 출력전류는 25mA입니다.

### UART

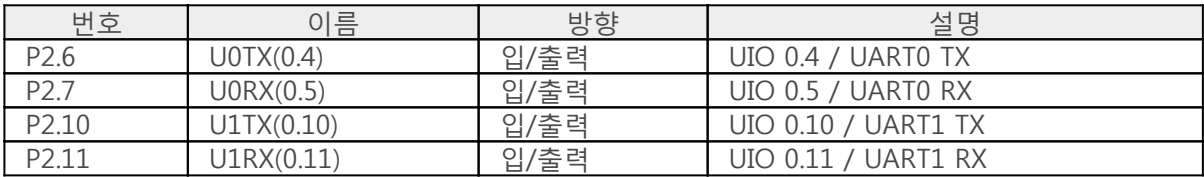

UART는 2개이며 각각 RXD, TXD핀을 제공합니다.

#### SPI

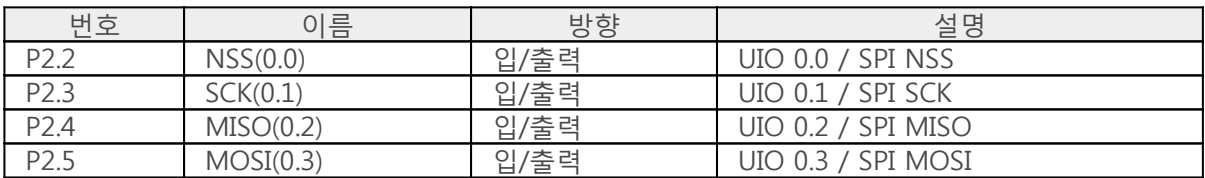

SPI 통신을 위한 NSS, SCK, MISO 그리고 MOSI핀을 제공합니다.

### I2C

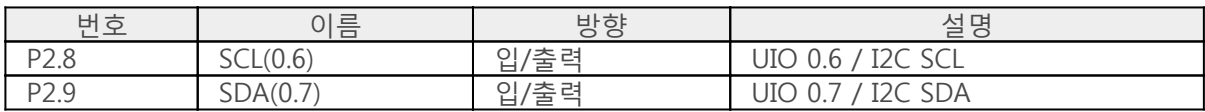

I2C 통신을 위한 SCL과 SDA핀을 제공합니다.

# 응용 회로도

P4M-440G 인터페이스를 위한 응용 회로도 입니다.

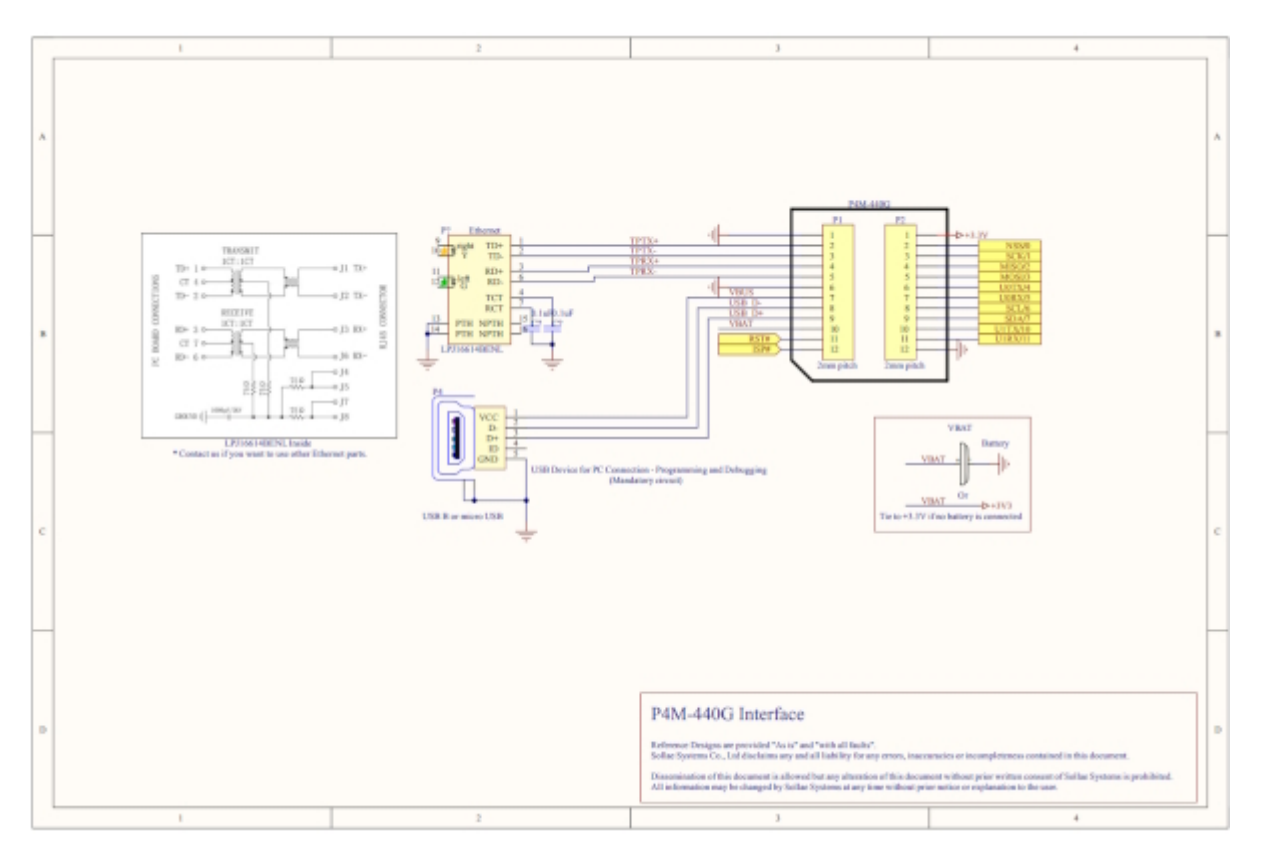

## 소프트웨어(IDE)

### PHPoC 디버거

PHPoC 디버거는 PHPoC 제품의 설정 및 개발에 사용되는 소프트웨어 입니다. 따라서 PHPoC 제품을 사 용하기 위해서는 PC에 이 프로그램을 설치해야 합니다.

- [PHPoC 디버거 다운로드 페이지](http://ko.phpoc.com/download.php#download_tools)
- [PHPoC 디버거 매뉴얼 페이지](http://ko.phpoc.com/support/manual/phpoc_debugger_manual)

### PHPoC 디버거의 기능 및 특징

- PHPoC 제품으로 php파일 업로드
- PHPoC 제품의 php파일들을 로컬 PC에 다운로드
- PHPoC 제품의 php파일들을 편집
- PHPoC 스크립트 디버깅
- PHPoC 제품 리소스 상태 확인
- PHPoC 제품 환경 값 설정
- PHPoC 제품 펌웨어 업그레이드
- 지원 플랫폼: MS 윈도우

## 제품 연결

### USB로 연결

- 1. P4M-440G의 USB 디바이스 포트와 PC를 USB케이블로 연결합니다.
- 2. PHPoC 디버거를 실행합니다.
- 3. 연결 된 COM PORT를 선택하고 연결버튼( <sup>22</sup>4 )을 누릅니다.
- 4. USB가 정상적으로 연결 되면 연결 버튼은 비활성화 되고 연결 끊기 버튼( SUD)이 활성화 됩니 다.

### 원격 연결

네트워크로 제품에 연결하는 원격 연결 기능이 제공됩니다. 원격 연결에 관한 자세한 내용은 [PHPoC 디](http://ko.phpoc.com/support/manual/phpoc_debugger_manual/contents.php?id=etc_remote) [버거 매뉴얼의 해당 부분](http://ko.phpoc.com/support/manual/phpoc_debugger_manual/contents.php?id=etc_remote)을 참조하시기 바랍니다.

### 초기화

### 설정 값 초기화

설정 값 초기화를 수행하면 사용자 비밀번호를 제외한 모든 설정 값이 공장 출고상태로 초기화 되며, 제 품에 저장되어 있던 인증서도 삭제 됩니다.

설정 값 초기화 절차

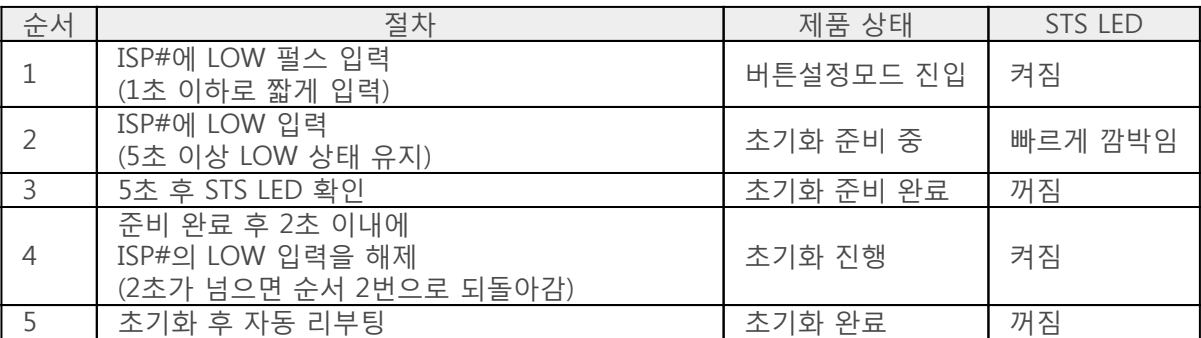

### 공장 초기화

공장 초기화를 수행하면 사용자 비밀번호를 포함한 모든 설정 값이 공장 출고상태로 초기화 되며, 제품 에 저장되어 있던 인증서와 모든 파일들도 삭제 됩니다. 공장 초기화를 수행하기에 앞서 제품에 저장 된 파일들을 반드시 백업하시기 바랍니다.

[공장 초기화 절차](http://ko.phpoc.com/support/manual/phpoc_debugger_manual/contents.php?id=manage_freset)

### 웹 인터페이스

PHPoC는 스크립트 실행과 독립적으로 동작하는 웹 인터페이스용 태스크가 제공됩니다. 웹 인터페이스 의 통신포트는 TCP 80번이며 웹 브라우저를 통해 접근이 가능합니다.

### 사용 방법

웹 인터페이스를 사용하기 위해서는 기본 웹 페이지인 "index.php" 파일이 제품에 저장되어 있어야 합 니다. 제품을 네트워크에 연결하고 PC와 제품의 IP주소를 같은 서브넷으로 설정한 후 웹 브라우저 주소 창에 제품 IP주소를 입력하여 웹 페이지로 접속 합니다.

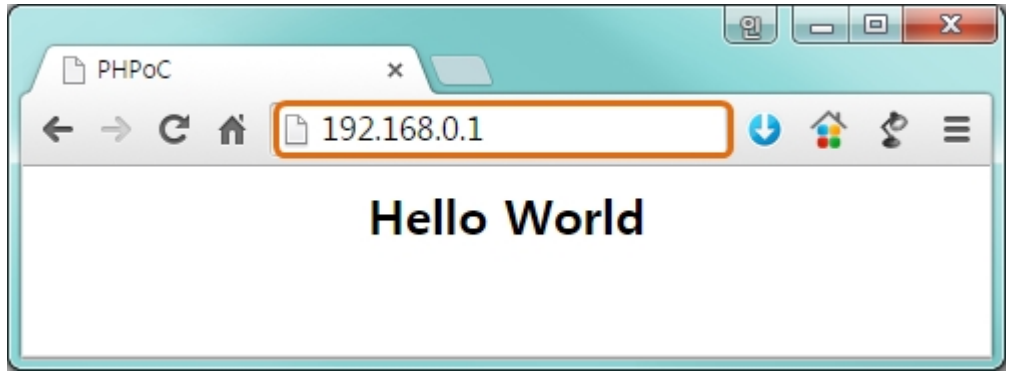

파일 이름이 "index.php"가 아닌 경우에는 제품 IP주소 뒤에 파일 경로를 다음과 같이 입력해 주어야 합 니다.

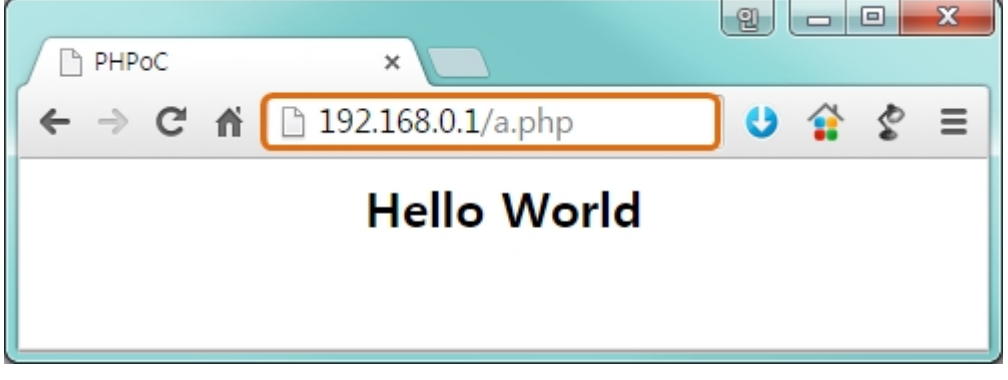

### 웹 인터페이스 활용

PHPoC가 웹 서버로 동작할 때 웹페이지에 포함된 php코드를 실행합니다. 따라서 사용자는 웹 페이지 안에 각각의 인터페이스들과 데이터를 주고받는 코드를 삽입할 수 있습니다. 특히 웹 소켓을 활용하면 이러한 데이터를 실시간으로 주고 받을 수 있습니다.

# 비밀번호 설정

제품에 비밀번호를 설정하면 USB 또는 네트워크를 통해 제품에 연결할 때 반드시 해당 비밀번호를 입 력해야 합니다.

비밀번호 설정에 관한 자세한 내용은 [PHPoC 디버거 매뉴얼의 해당 부분](http://ko.phpoc.com/support/manual/phpoc_debugger_manual/contents.php?id=manage_config_password)을 참조하시기 바랍니다.

# 무한 리셋 상태에서 복구하기

PHPoC는 기본적으로 부팅 후 자동적으로 정의 된 스크립트를 실행합니다. 따라서 system함수의 "reboot" 명령어 등을 소스코드에서 잘못 사용하면 제품이 무한 리셋 상태에 빠질 수 있습니다. 이를 복 구하기 위해서는 부팅 후 스크립트의 실행을 멈춰야 합니다. 다음 절차대로 따라 하시기 바랍니다.

1. ISP모드로 진입하기

ISP# 핀에 LOW를 입력한 상태에서 전원을 공급하여 ISP모드로 진입합니다. ISP모드로 진입하면 PHP코드는 실행되지 않는 상태에서 디버거로 연결할 수 있습니다.

2. PHPoC 디버거로 제품 연결

PC와 제품을 USB케이블로 연결하고 포트를 선택해 열기 합니다. 이 때 제품이 ISP모드라는 메시 지가 팝업 됩니다.

3. 제품 리부팅

PHPoC 디버거의 기능 메뉴의 "제품 리부팅"을 실행합니다. 제품이 리부팅 한 후 ISP모드에서는 빠져 나오지만 PHPoC 스크립트의 실행은 하지 않는 상태가 됩니다.

4. 코드 수정

무한 리셋 증상을 발생시킨 코드를 적절하게 수정합니다.

# 디바이스 정보

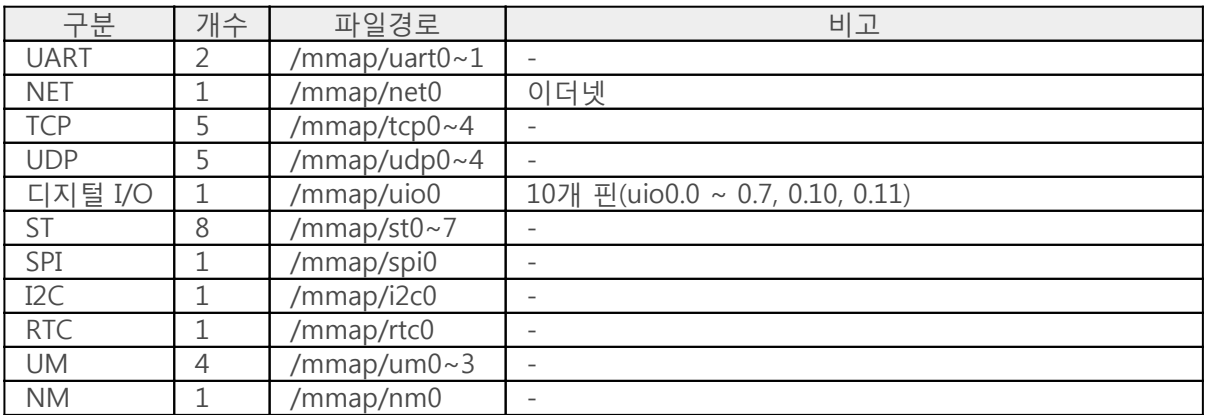

※ 각 디바이스 사용에 관한 자세한 내용은 [PHPoC Device Programming Guide for p40](http://ko.phpoc.com/support/manual/phpoc_device_programming_guide_for_p40) 문서를 참조하 시기 바랍니다.

개발보드

이 보드는 P4M-440G전용 개발보드입니다.

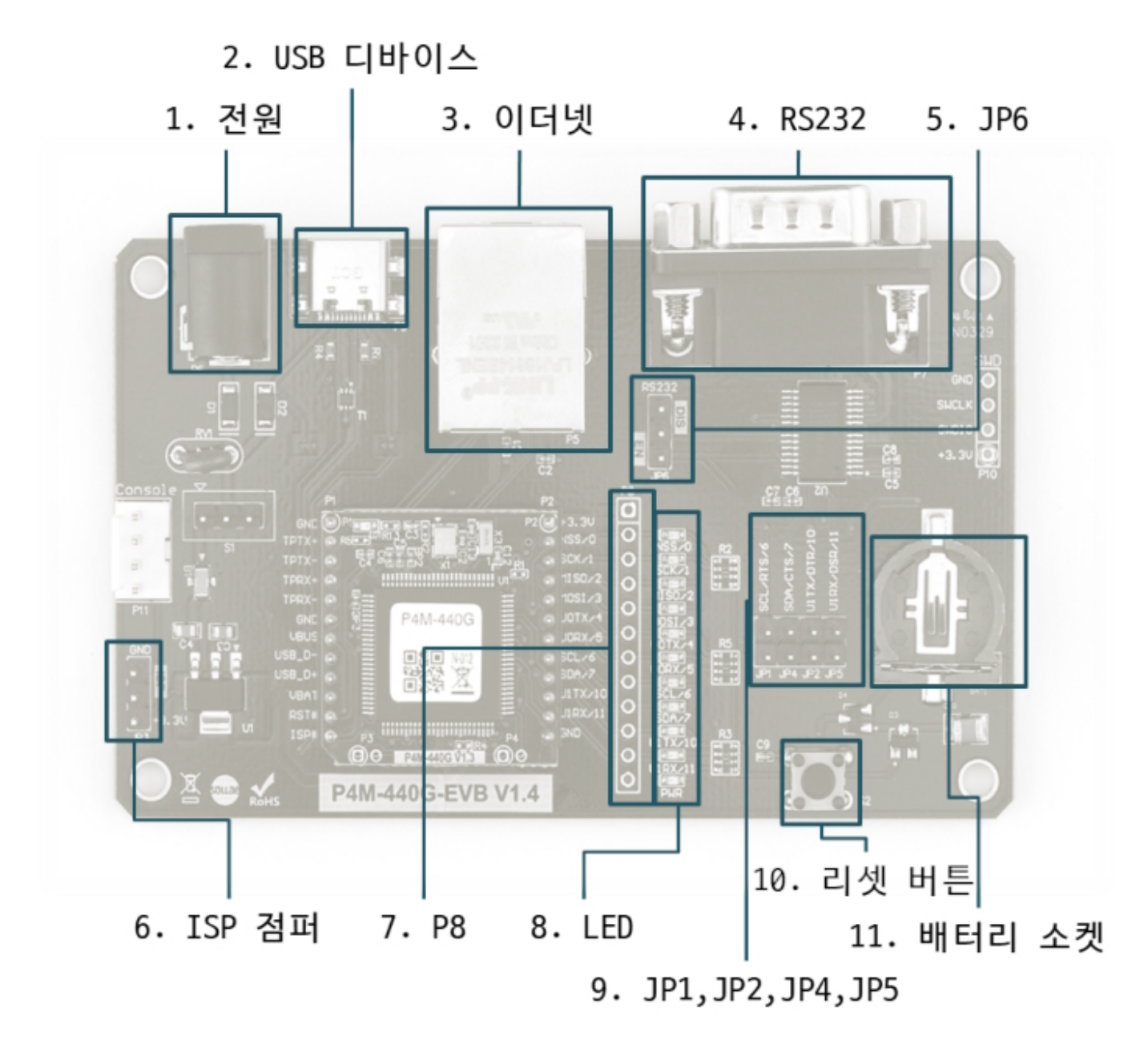

### 1. 전원

보드에 전원을 공급하는 전원 입력 포트 입니다. 입력 전압은 DC 5V이며, 포트 사양은 다음과 같습니다.

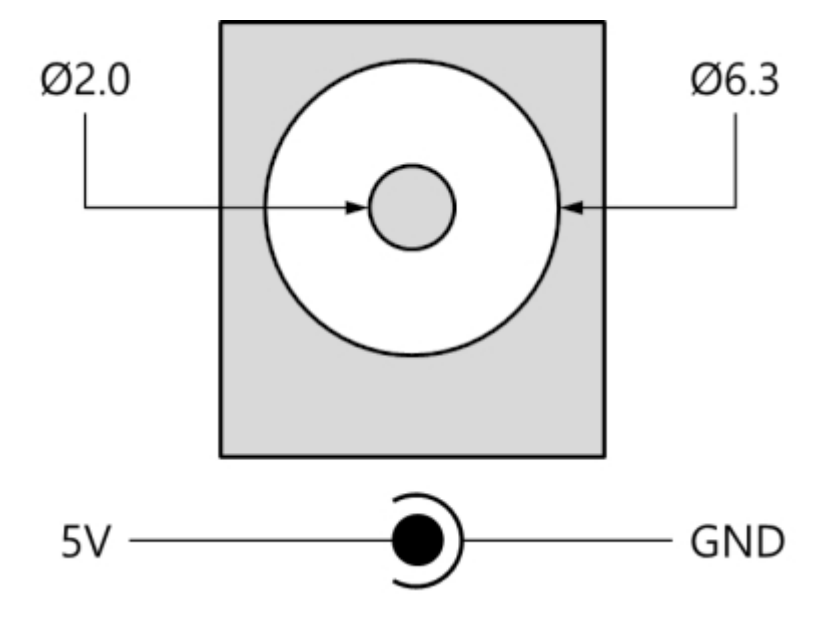

### 2. PC 연결을 위한 USB 디바이스 포트

제품과 PC와의 연결을 위한 포트 입니다. 이 포트는 USB C타입 커넥터로 되어 있습니다. 이 포트를 통 해 USB케이블로 제품과 PC를 연결한 후 PHPoC 디버거를 이용해 제품에 접근할 수 있습니다.

### 3. 이더넷

P4M-440G의 10/100Base-TX 이더넷 인터페이스를 제공합니다. 이 포트는 RJ45 커넥터로 되어있으며 프 로그래밍을 위해 NET0 디바이스로 맵핑되어 있습니다.

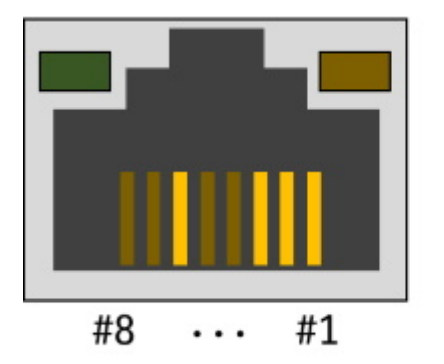

#1 :  $Tx + (0ut)$ #2 :  $Tx - (0ut)$ #3 :  $Rx + (In)$ #6 :  $Rx - (In)$ 

4. RS232

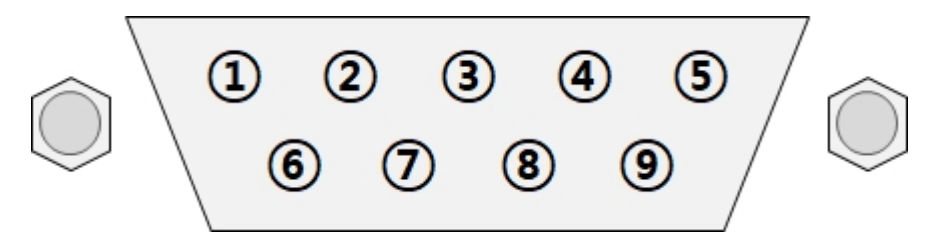

이 포트는 D-SUB 9핀 수(M) 커넥터로 되어 있으며 프로그래밍을 위해 UART0 디바이스로 맵핑되어 있 습니다. 핀 사양은 다음과 같습니다.

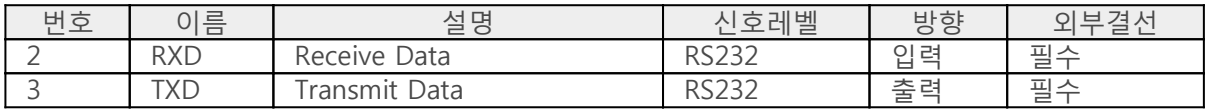

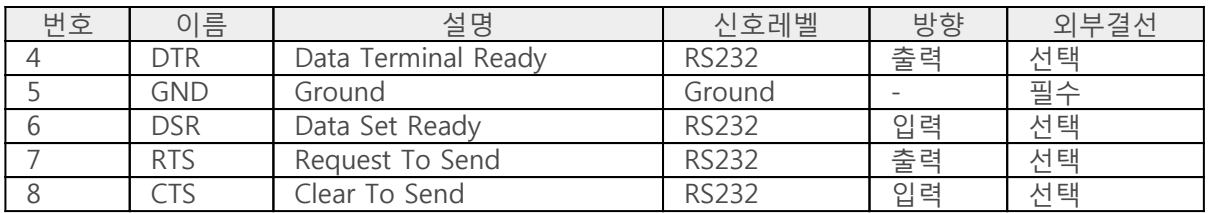

### 5. JP6

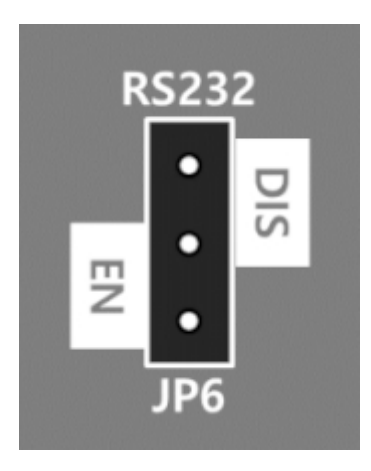

JP6는 보드의 RS232포트를 활성화 또는 비활성화합니다. 점퍼를 EN쪽으로 연결하면 활성화, DIS쪽으로 연결하거나 연결하지 않으면 비활성화됩니다.

### 6. ISP 점퍼

이 점퍼로 P4M-440G의 ISP#핀에 +3.3V 또는 GND를 연결합니다.

#### 7. P8

P8은 모듈의 [P2와](http://ko.phpoc.com/support/manual/p4m-440g_user_manual/contents.php?id=layout) 모든 핀이 1:1로 연결되어 있습니다.

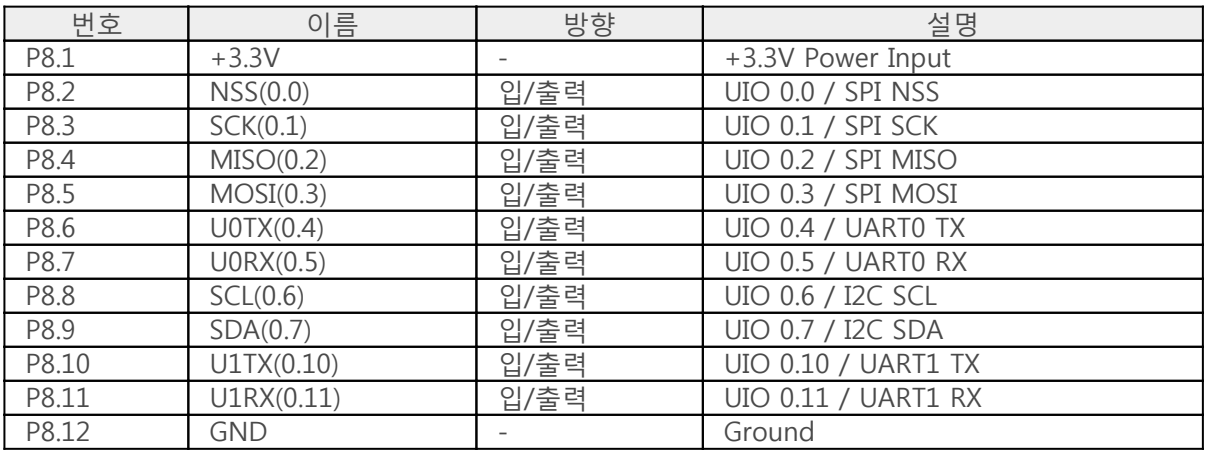

### 8. LED

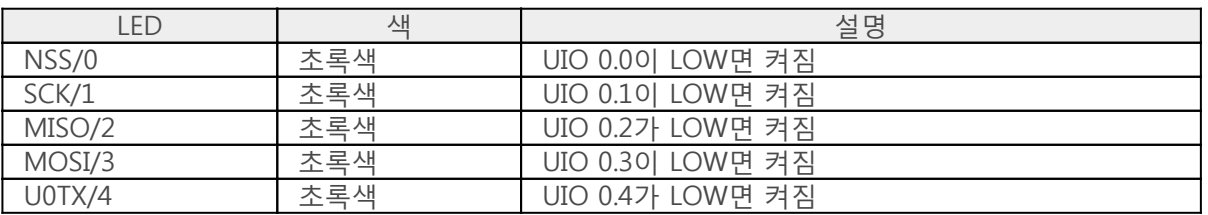

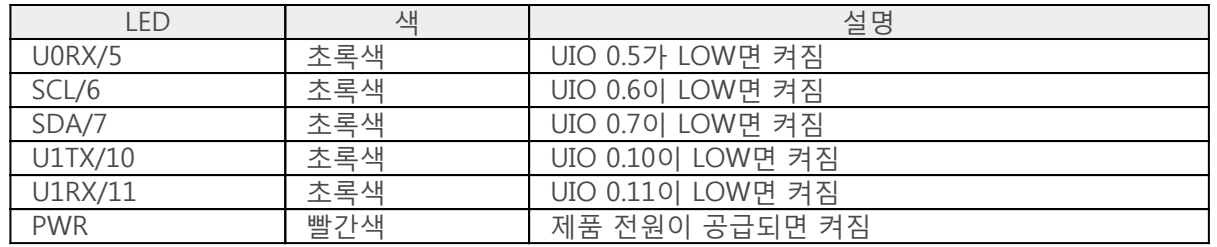

### 9. JP1, JP2, JP4, JP5

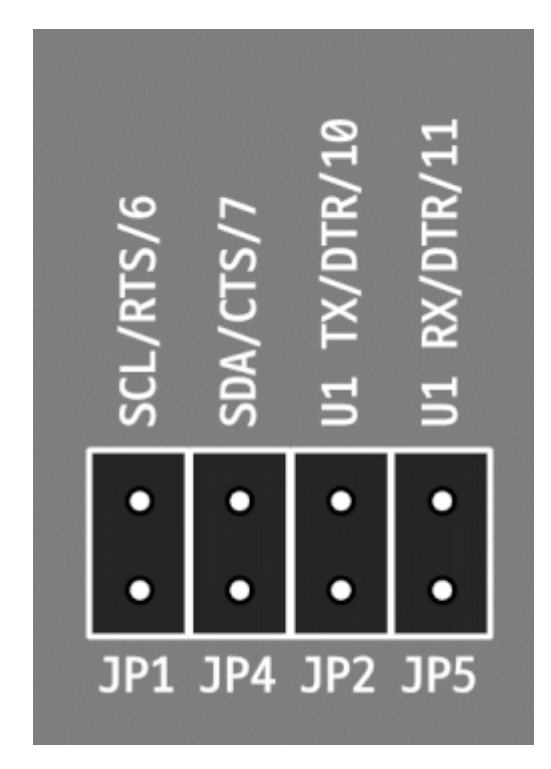

이 점퍼들은 RS232의 각 제어신호(RTS, CTS, DTR, DSR)를 RS232포트로 연결할때 사용합니다.

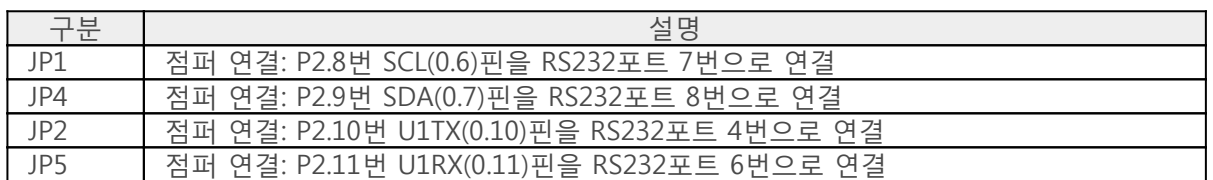

### 10. 리셋버튼

이 버튼을 누르면 RESET#핀에 LOW 신호가 인가됩니다.

### 11. 배터리 소켓

RTC용 배터리 소켓입니다. CR1225 또는 CR1220 배터리를 사용하십시오.